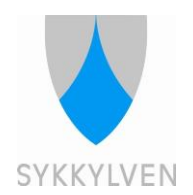

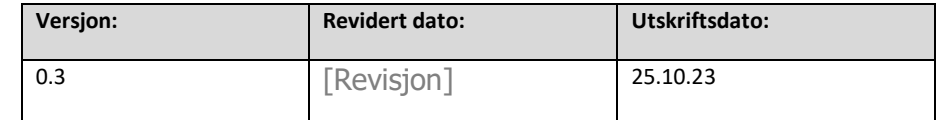

# Reiserekning – rettleiing for politikarar

## **Formål og omfang**

All refusjon av utlegg knytt til reise, skal søkast om digitalt. Alle politikarar som har behov for å søke om dette, skal nytte Expense.

## **Målgruppe**

Politikarar

## **Ansvar og oppfølging**

Lønskonsulentar

## **System og tilgang**

Føresetnad for å få tilgang er at politikaren har sendt inn kontaktskjema til Sykkylven Kommune. Basert på kontaktskjemaet opprettar løn og personal kommmunal epostadresse og brukar i Expense. Det blir sendt ut ein velkomsteposten med innloggingsopplysingar på den kommunale epostadressa. Ta kontakt med løn og personalteamet på [lonn@sykkylven.kommune.no](mailto:lonn@sykkylven.kommune.no) viss tilgang ikkje er på plass sjølv om kontaktskjema er sendt inn.

## **Gjennomføring/aktivitet**

Reiserekningane kan startast på og sendast inn fortløpande. Stabssjef vurderer om reisrekningane er godkjent etter Sykkylven Kommune sine retningslinjer. Viss søknaden ikkje oppfyll vilkåra, så blir den avvist, og må rettast. Viss den oppfyll vilkåra, blir den utbetalt. Reiserekningane betalast ut saman med ordinær lønsutbetaling. Det vil det seie ein gong i månaden.

#### **Avvik**

®Avvik skal meldast i avvikssystemet.

## **Referansar**

Aktuelt regelverk/ reglement/ retningsliner

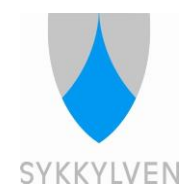

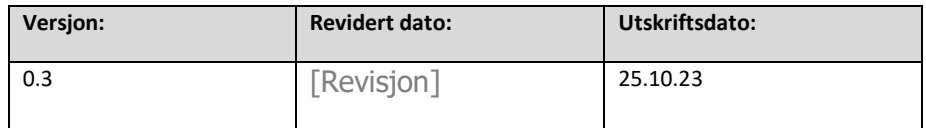

## **Aktivering av brukar i Expense**

Det kjem ein velkomstepost til den kommunale epostadressa.

Følg lenkja i den, for å aktivere brukaren og for å opprette passord.

## **Innlogging i skya**

Expense ligg i «skya». Det vil seie at ein kan logge seg inn frå kor som helst, berre ein har nettilgang. Ein kan registrere reiserekning via:

Visma Employee app – last ned frå Google Play eller App Store:

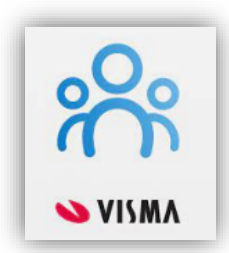

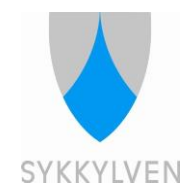

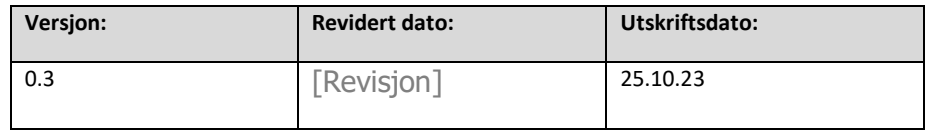

# **Registrere køyring**

1. Opne appen med passord laga i velkomsteposten. Vel «Opprett kjørebok».

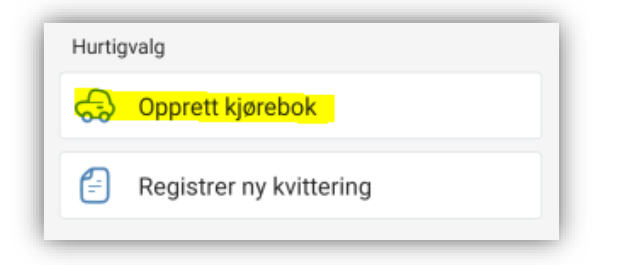

#### Trykk på feltet «Beregn avstand

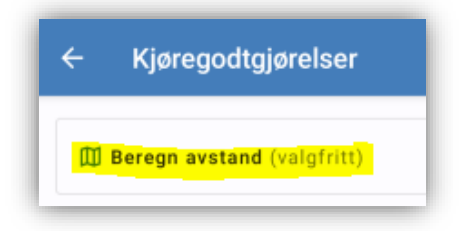

Legg frå-adresse. Legg inn til-adresse ved å trykkje på «Legg til destinasjon». Vel «reis tilbake» viss aktuelt. Appen reknar no ut avstanden sjølv

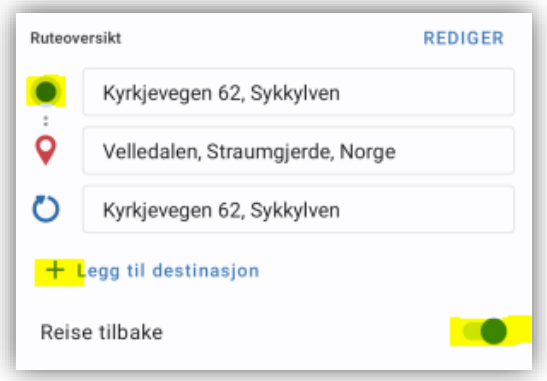

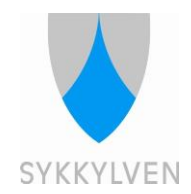

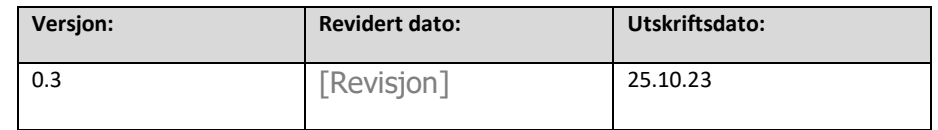

2. Scroll ned og fortsett. Legg inn dato for køyringa og formålet med køyringa.

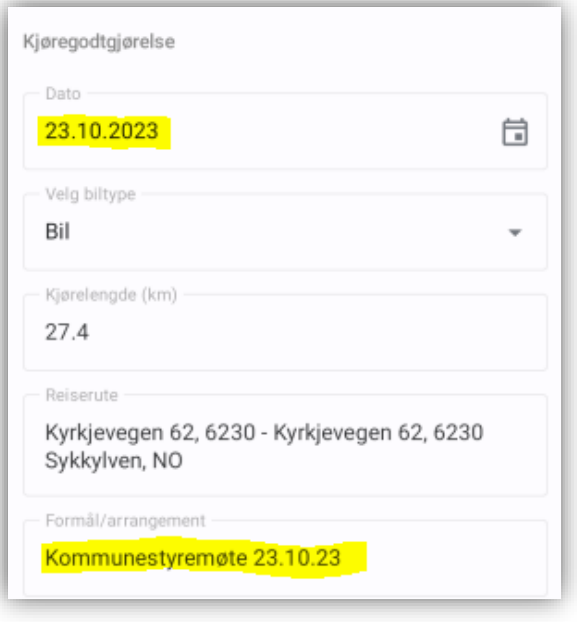

Scroll ned og fortsett. Viss bompenger er aktuelt, så reknar systemet det ut sjølv viss ein nytter automatisk berekning av avstand. Treng ikkje gjere noko med desse felta. Ein kan endre drivstofftype, men i dag har ikkje det noko å seie for km sats.

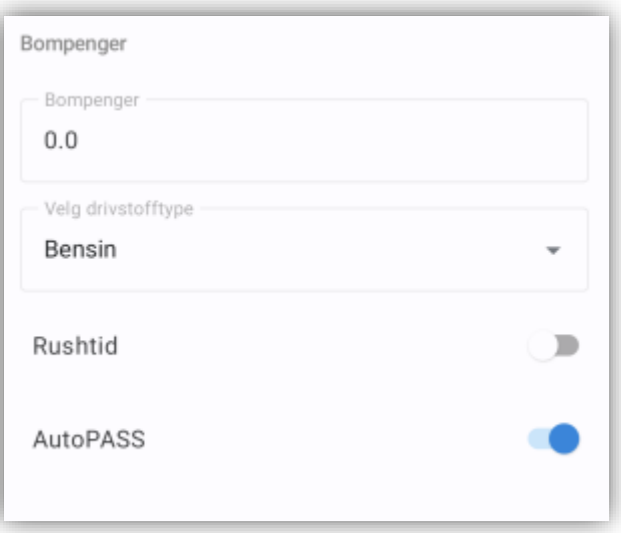

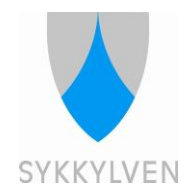

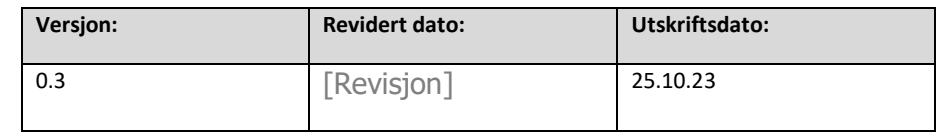

3. Scroll ned og fortsett. Viss det ligg inne noko anna enn 8000 i kostnadsbærer feltet, må ein endre det på nedtrekkslista.

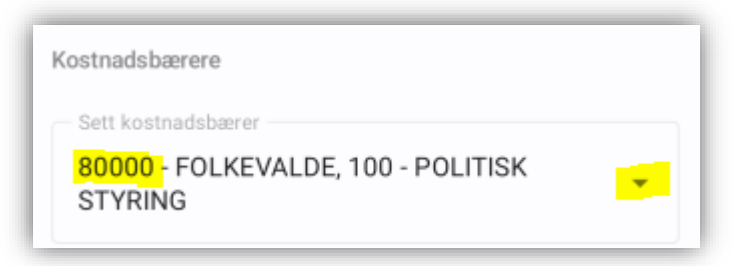

Viss ein må endre, skal det sjå slik ut, etter at ein har trykt på nedtrekkslista.

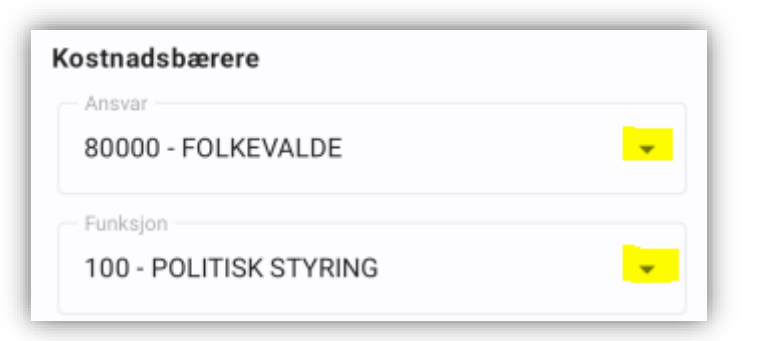

Trykk på den grønne «Ferdig» knappen nedst i appen, når endringa er ferdig.

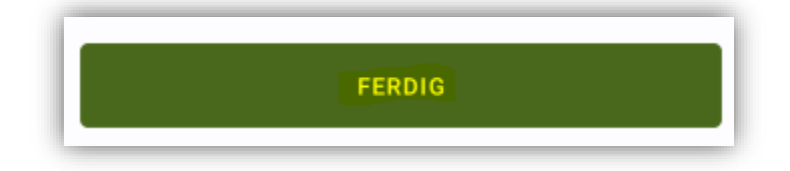

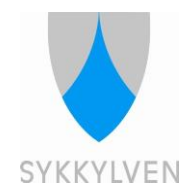

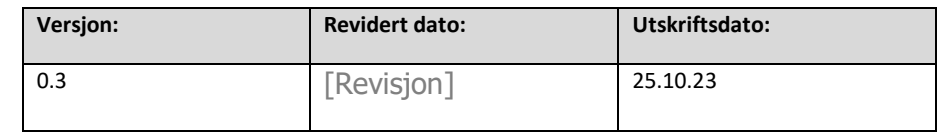

Under «Annet» kan ein registrere passasjer og liknande. Viss ein skal registrere passasjer må ein hugse fullt namn.

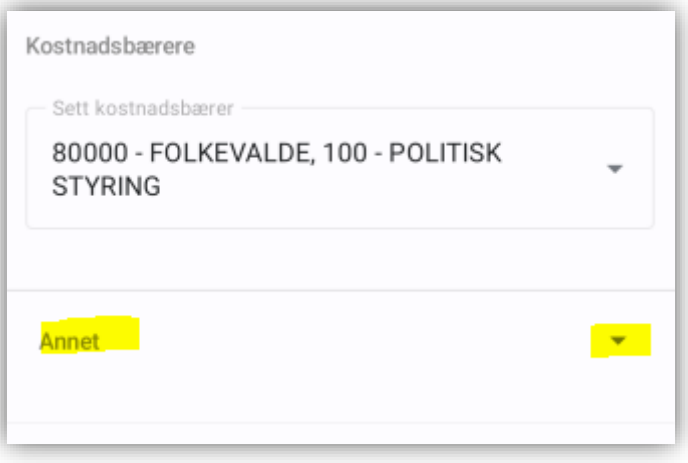

4. Når ein er ferdig å registrere detaljane for køyringa, trykk på «Legg til Reiserekning».

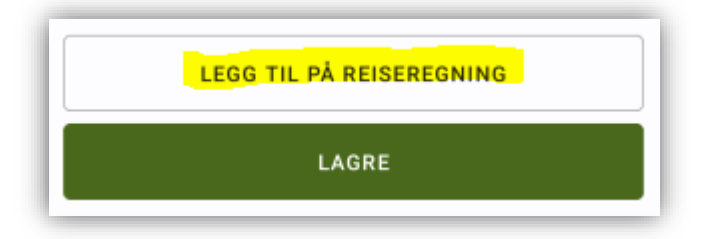

Gå til punkt 6 viss det skal opprettast ny reiserekning, eller punkt 7 viss køyringa skal leggast til på ei eksisterande reiserekning.

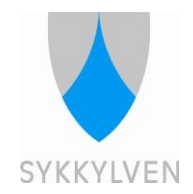

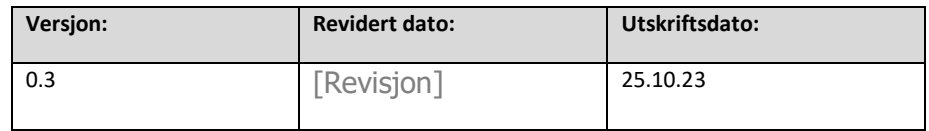

#### **Registrere utlegg**

5. For å registrere utlegg som skal vere med på ei reiserekning, trykk på «Registrer kvittering».

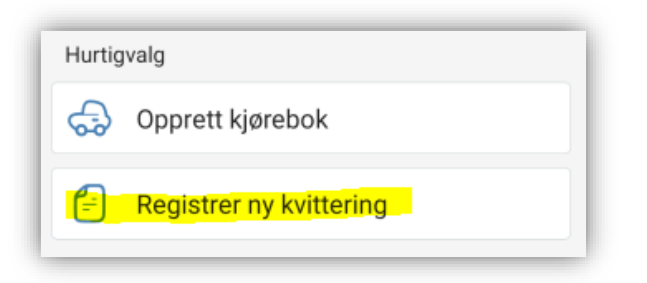

Kameraet på mobilen vil opne seg. Ta eit tydeleg bilete av kvitteringa. Appen vil analysere den, og autoutfylle. Kontroller at det er rett. Korriger viss noko blir feil.

Når ein er ferdig å registrere detaljane for utlegget, trykk på «Legg til Reiserekning».

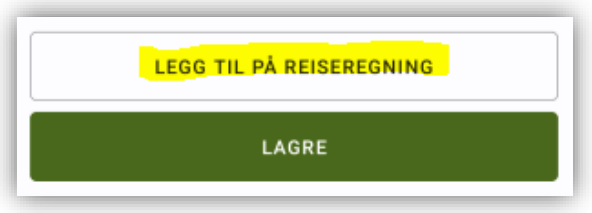

Gå til punkt 6 viss det skal opprettast ny reiserekning, eller punkt 7 viss utlegget skal leggast til på ei eksisterande reiserekning.

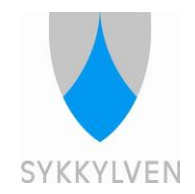

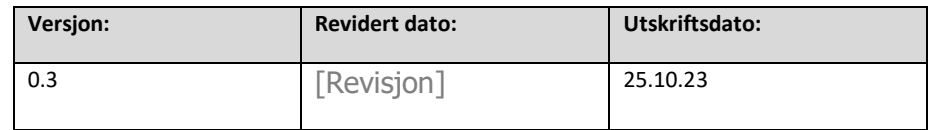

# **Opprette ny reiserekning**

6. Opprett ei reiserekning ved å trykkje på «plussteiknet» nedst i biletet.

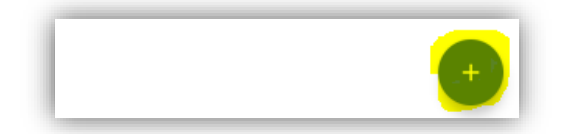

Opprett namn på reiserekninga. Sidan det blir betalt ut halvårlig kan all småkøyring samlast på ei og same reiserekning.

Lengre reiser og arrangement skal lagast eigne reiserekningar for.

Pass på at det er rett kostnadsberar. Ligg det inne feil, så kan det endrast i nedtrekkslista.

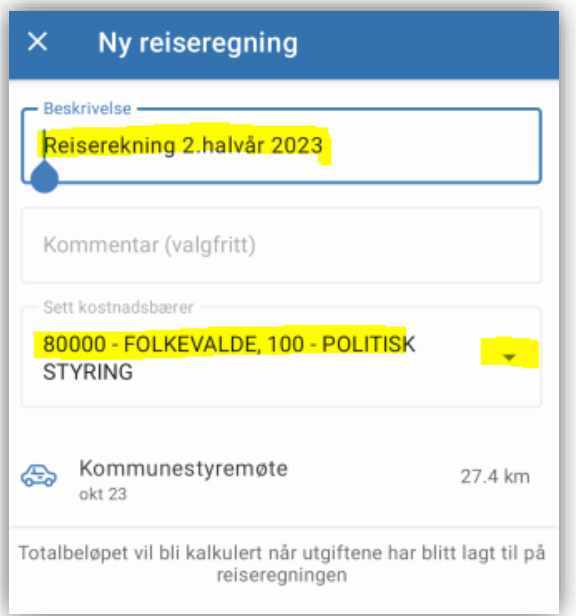

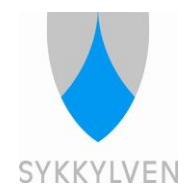

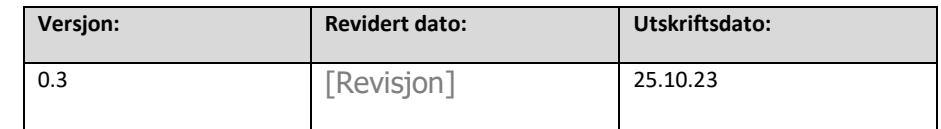

Viss reiserekninga er ikkje er ferdig enno, skal ein lagre.

Viss reiserekninga er ferdig, skal ein sende den til godkjenning.

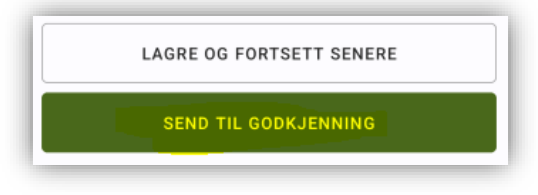

# **Legge til nye utlegg eller ny køyring til påbegynt reiserekning**

7. Ved registrering av meir køyring eller utlegg, så vil ein ikkje velje pluss teiknet, men heller leggje til krava i ei påbegynt reiserekning.

Når ein vel å leggje kravet til ei reiserekning blir alle påbegynte reiserekningar lista opp nedover. Vel aktuell reiserekning.

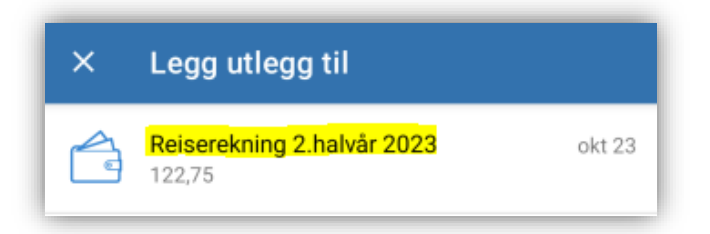

Viss reiserekninga er ikkje er ferdig enno, skal ein lagre.

Viss reiserekninga er ferdig, skal ein sende den til godkjenning.

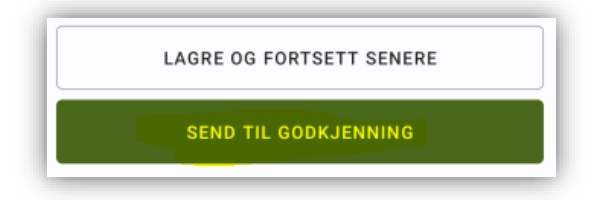